## Pamka gng pomozpapuu

*Используем слои, ластик, палитру кистей, текст*

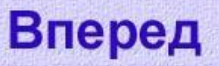

1. Откроем изображение, для которого хотим сделать рамку. В этом уроке мы будем использовать файл **перо.jpeg** из папки «Clipart».

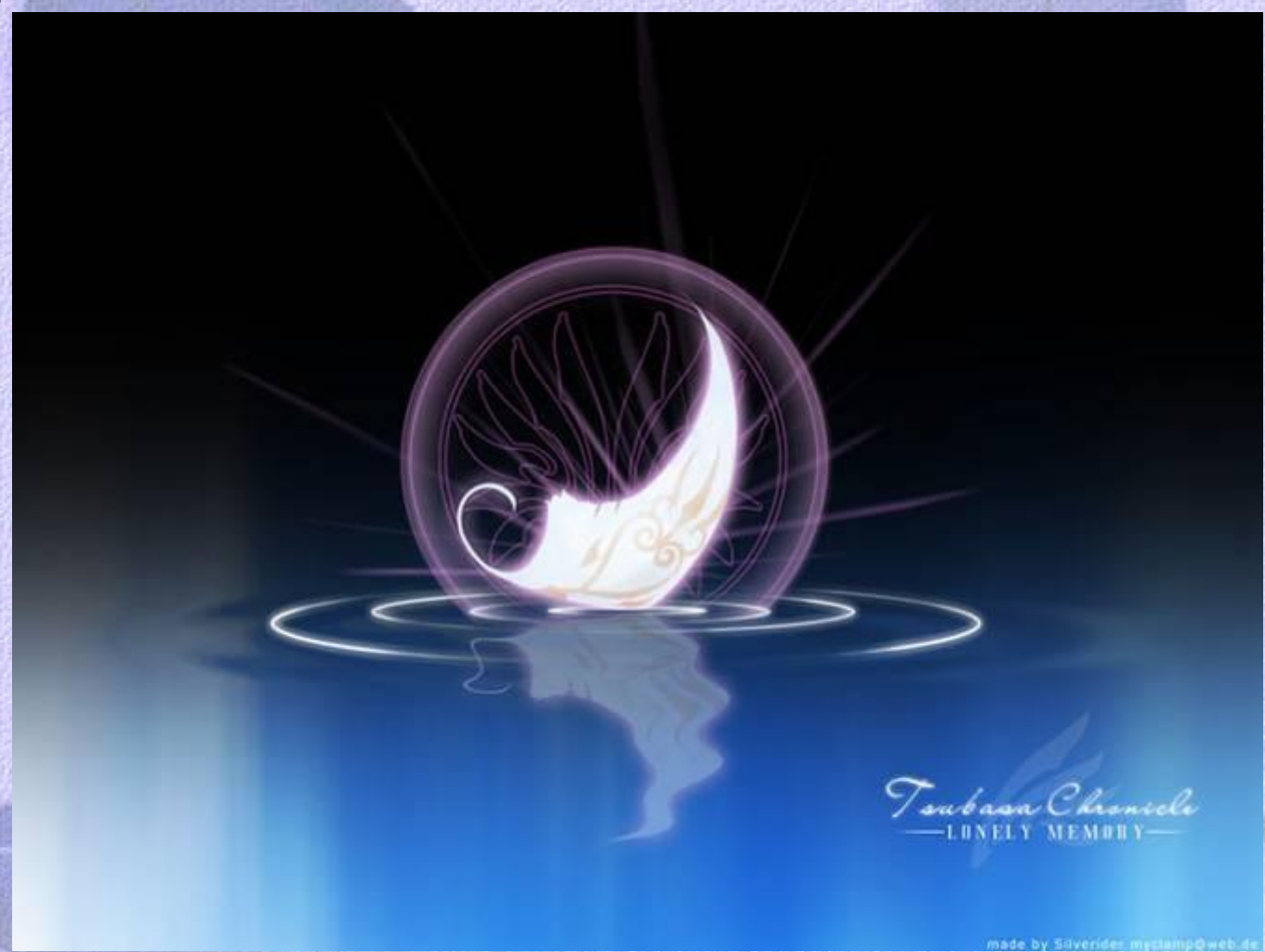

**Вперед** 

Назад

2. Создаем новый слой: Слой >> Новый >> Слой. Заливаем его белым цветом: Редактирование >> Выполнить заливку. В открывшемся окне в графе «Использовать» выбираем - белый.

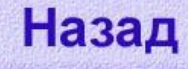

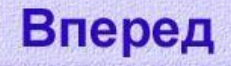

3. На палитре инструментов выбираем инструмент «Ластик». Теперь нужно установить дополнительные кисти. На панели управления щелкните на значок ▼, чтобы открыть набор кистей. Далее в верхнем правом углу этого она щелкните на значок ►и в открывшемся окне выберите набор кистей «Thick Heavy Brushes» (Широкие кисти), нажмите кнопку «Добавить».

В окне набора кистей выберите первую кисть 111 – Flat Bristle.

**Assorted Brushes Basic Brushes** Calligraphic Brushes Drop Shadow Brushes Dry Media Brushes Faux Finish Brushes Natural Brushes 2 Natural Brushes **Special Effect Brushes** Square Brushes Thick Heavy Brushes

Wet Media Brushes

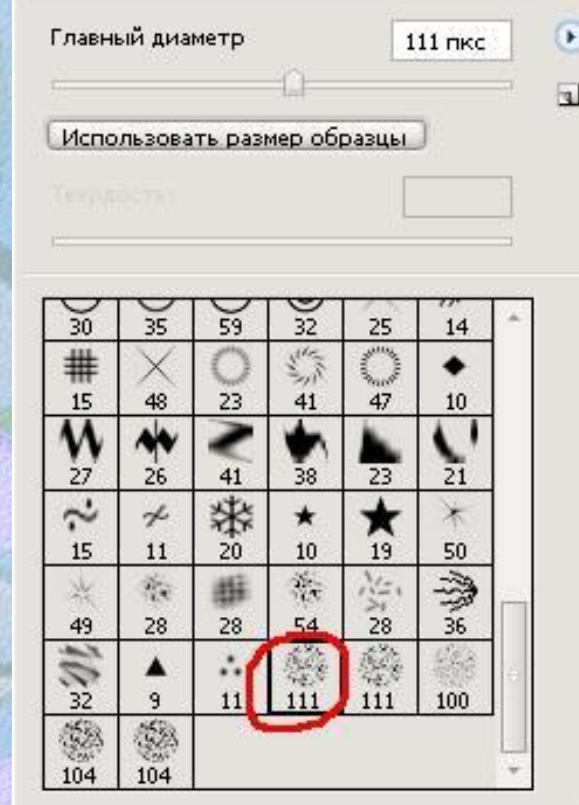

**Вперед** 

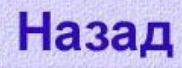

## 4. Сделаем несколько мазков слева направо как показано на картинке.

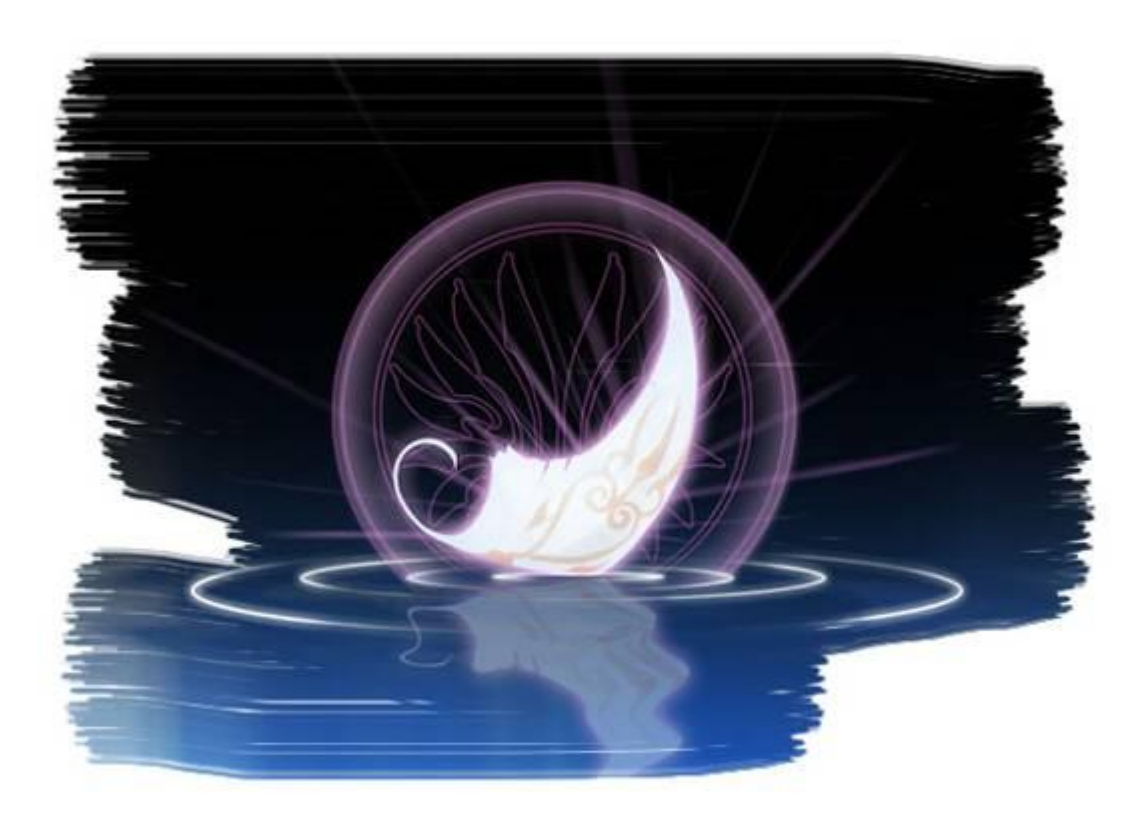

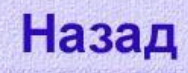

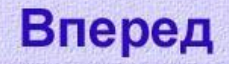

## 5. Выберем следующую кисть 111 – Rough Flat Bristle.

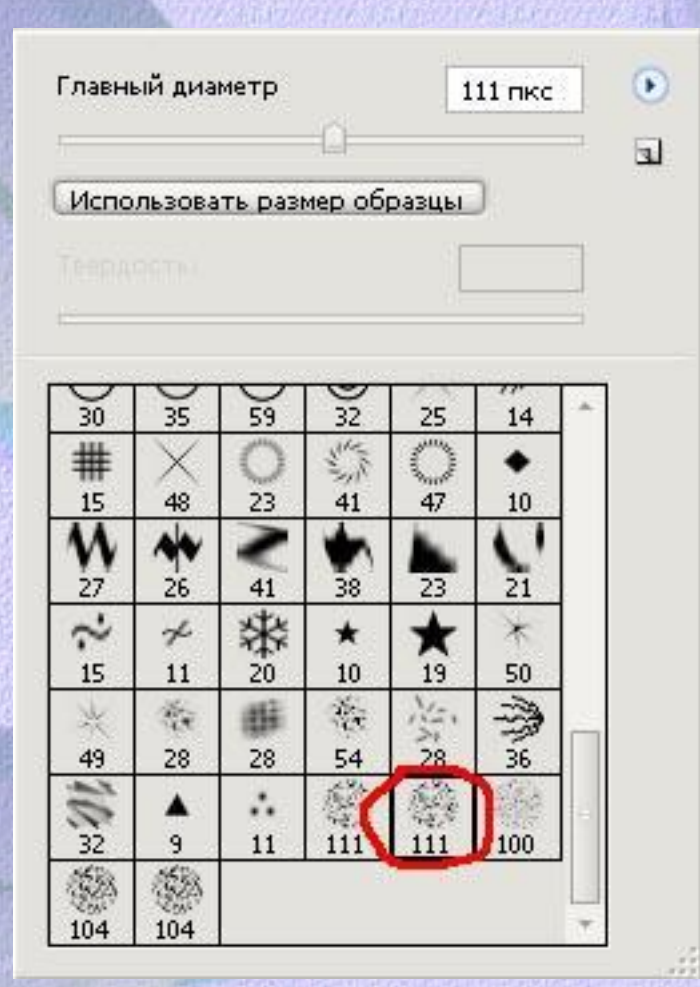

Назад

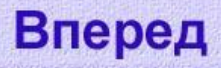

6. Обработаем изображение этой кистью, чтобы придать полученным мазкам более «случайный» вид.

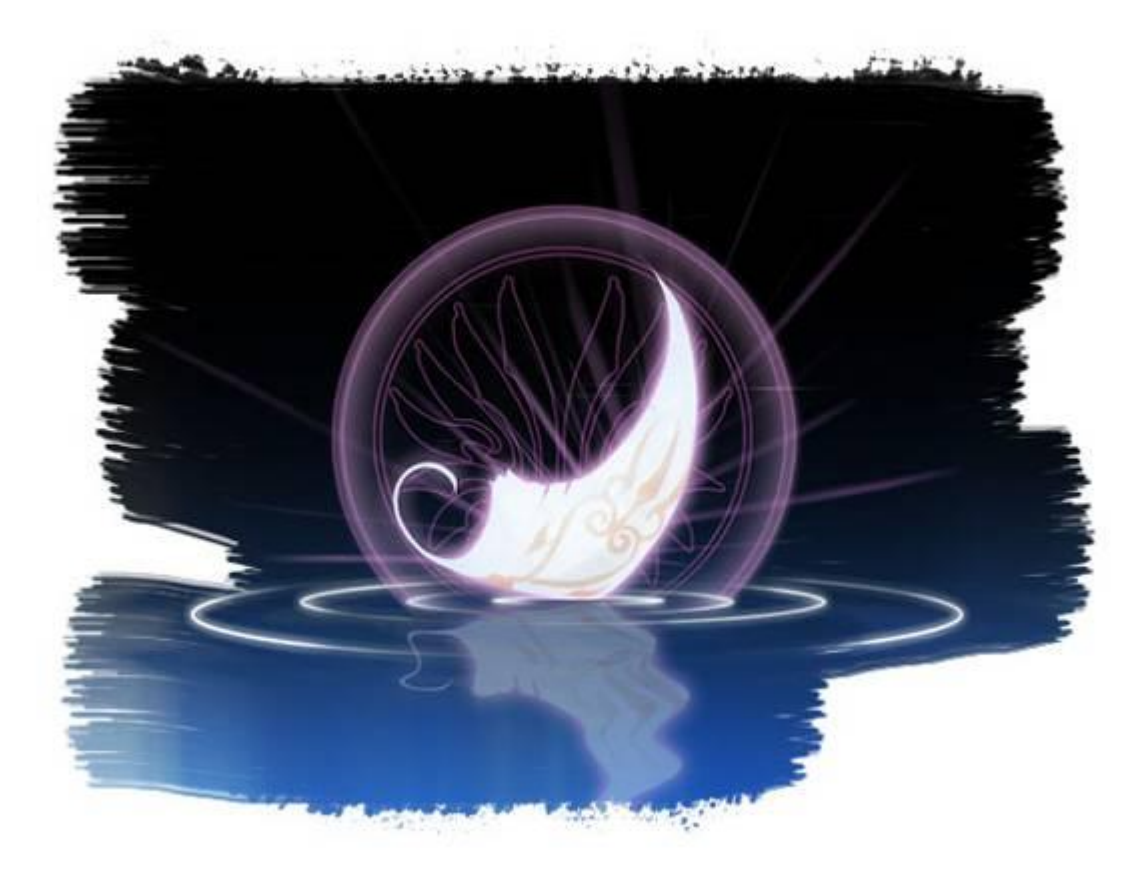

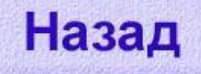

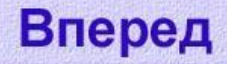

7. Чтобы наша картинка смотрелась законченной, добавим надпись. Выбираем инструмент «Текст», устанавливаем подходящий шрифт, нужный цвет и набираем текст.

Вот что у нас получилось:

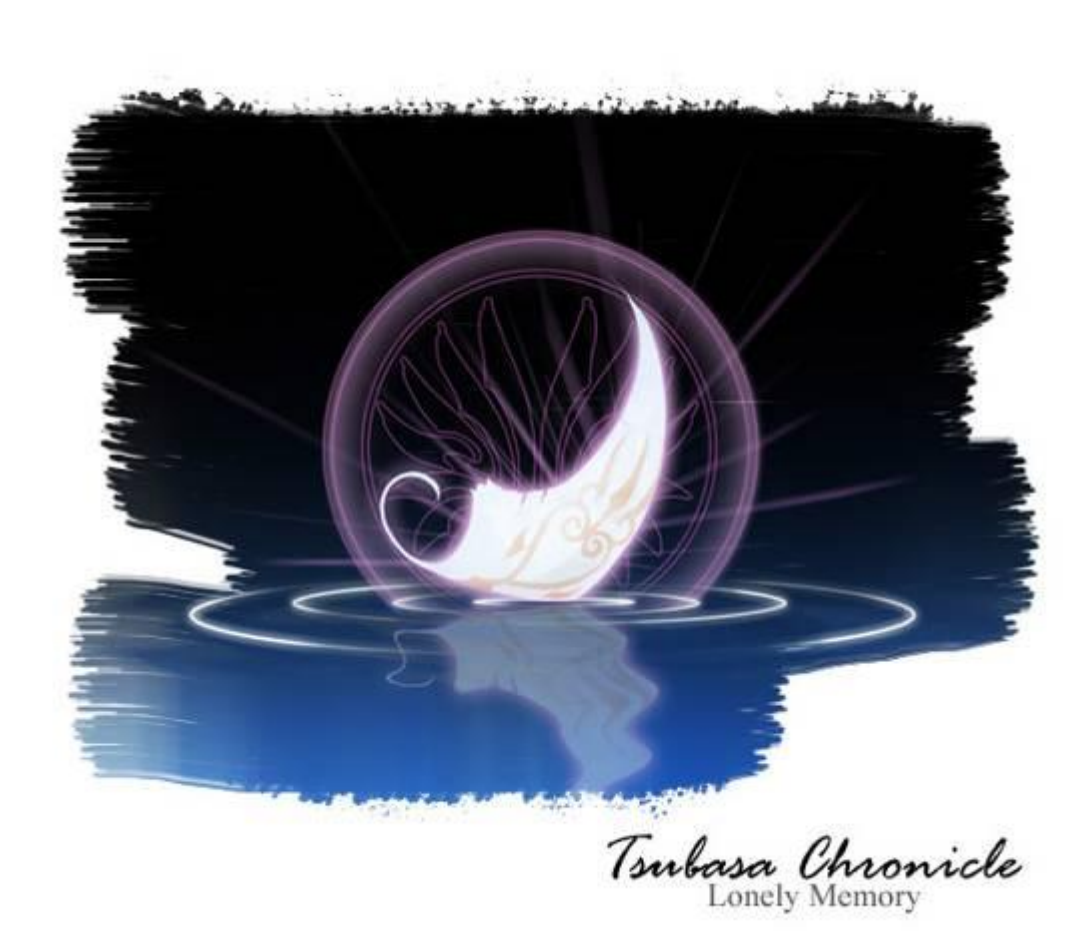

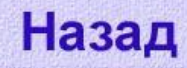

Содержание